From the School Budget Form > click Actions > Go To Full Screen > select the desired tab (Admin/ Licensed):

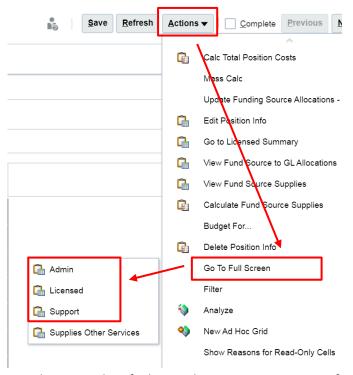

2. Review the licensed page to identify the employee you want to transfer as well as identify the existing position to transfer that employee to:

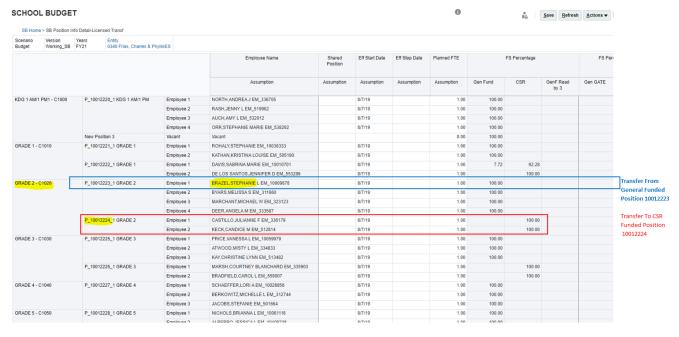

3. Highlight the employee row > Right Click > Select **Transfer Position**:

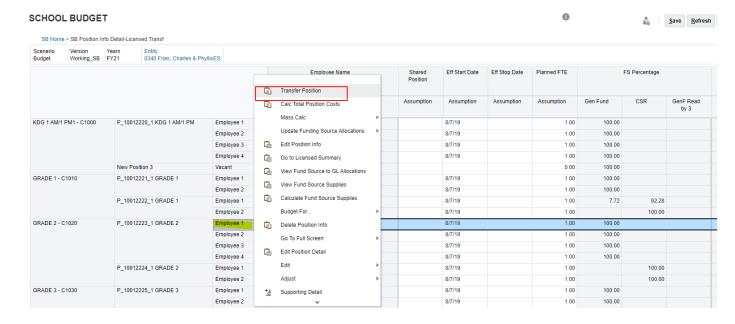

4. A confirmation message appears to remind the User to make a note of the target **job/position/employee**. Click **OK** when ready to proceed.

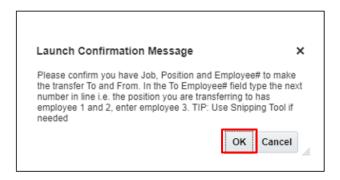

5. Edit the Transfer Position prompts as needed. The *FROM* position information is on the left and pre-filled with the employee row you selected to transfer (from where the User originates the right-click action). The *TO* position information is on the right and needs to be updated with the identified **job/position/employee** in the step 3, then click Launch to complete the transfer process:

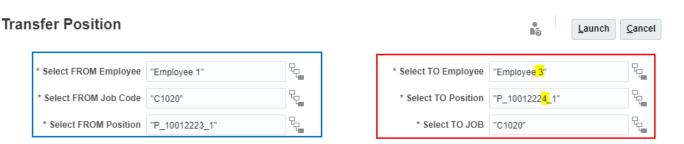

**Tip:** Update the **TO** Employee with the next Employee # from the target row (i.e. if the target row has *Vacant* or *Employee 1*, then update the **TO** Employee field with "Employee 2".

6. When the process is done, the budget form will highlight the updated position rows in yellow. Note that the FROM position FTE is zero, the TO position created a row with the next Employee number in line (Employee 3):

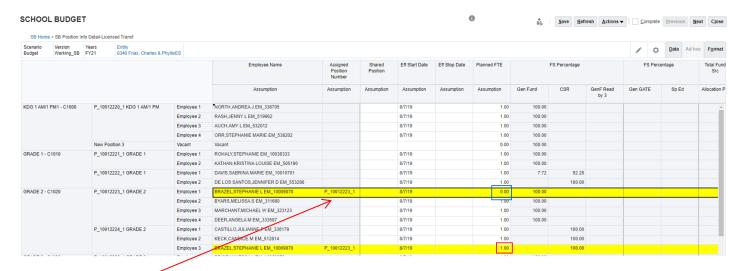

Note: the <u>Assigned Position Number</u> fields will display the source position # for both the source and <u>target</u> rows. The target position will have the same funding of the <u>target Job/Position</u> with Employee 1.

7. Calculate each row: right-click the highlighted row > select Calc Total Position Costs (or to mass calculate: Actions > Mass Calc > Calc Licensed Positions):

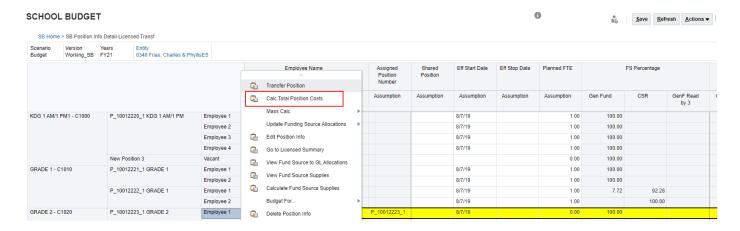

8. When done the updated rows will no longer display in yellow highlight. Review the resulting *calculated* cost to ensure the process calculated the desired results:

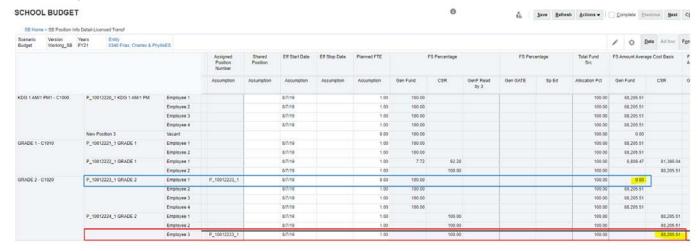